# SYNTHIAM

[synthiam.com](https://synthiam.com)

# **Tutorial On Fixing Voice Synthesis Problem With Windows 8.1 and 10**

This is a tutorial to help those of you having issues with speech synthesis working within EZ-Builder on a W indows 8.1 computer. Hopefully this will help you whether you're a seasoned EZ-Builder user, or if your just starting out, and are facing issues with speech synthesis.

UPDATE: The fix outlined in this tutorial also works for W indows 10, where a similar issue occurs.

Last Updated: 12/16/2015

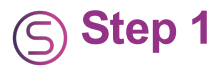

It should be noted that this issue doesn't effect every Windows 8.1 or 10 user, as it seems to be limited to computers that have *"Microsoft Hazel Desktop - English (Great Britain)"* installed in the text to speech properties of Windows 8.1. In North America there has also been reports of *MS David* causing the same issue. In this case the en-US directory for the Microsoft David voice needs to be deleted which is the same process explained below.

This tutorial is focused to solve the problem of *"MS Hazel"* being the only voice heard when using EZ-Builder's speech synthesis, no matter what voice is selected or settings that are changed. These can be third party voices from companies such as *Cepstral, Ivona,* and *Cereproc,* and even Microsoft's own *"MS Herra"* and *"MS Zira"* voices. So before we begin please take note of the following...

#### **DISCLAIMER: Although the following information are not Registry changes, you will effectively be deleting system files, so you may want to back them up to a separate drive which is explained, just in case. I take no responsibility if things go pear shaped, and you do this at your own risk.**

Now that's out of the way, let's start.

**1.)** Start by closing any EZ-Builder projects that you may have running. Then, from your Charm bar or Windows Start, go to *"Search"* and type in the following...

#### *C:\Windows\Speech\Engines\TTS\en-GB*

Or in windows 10, Simply copy and paste *C:\Windows\Speech\Engines\TTS\en-GB* in to the "Cortana" taskbar search.

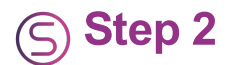

**2.)** Click on the folder (seen below).

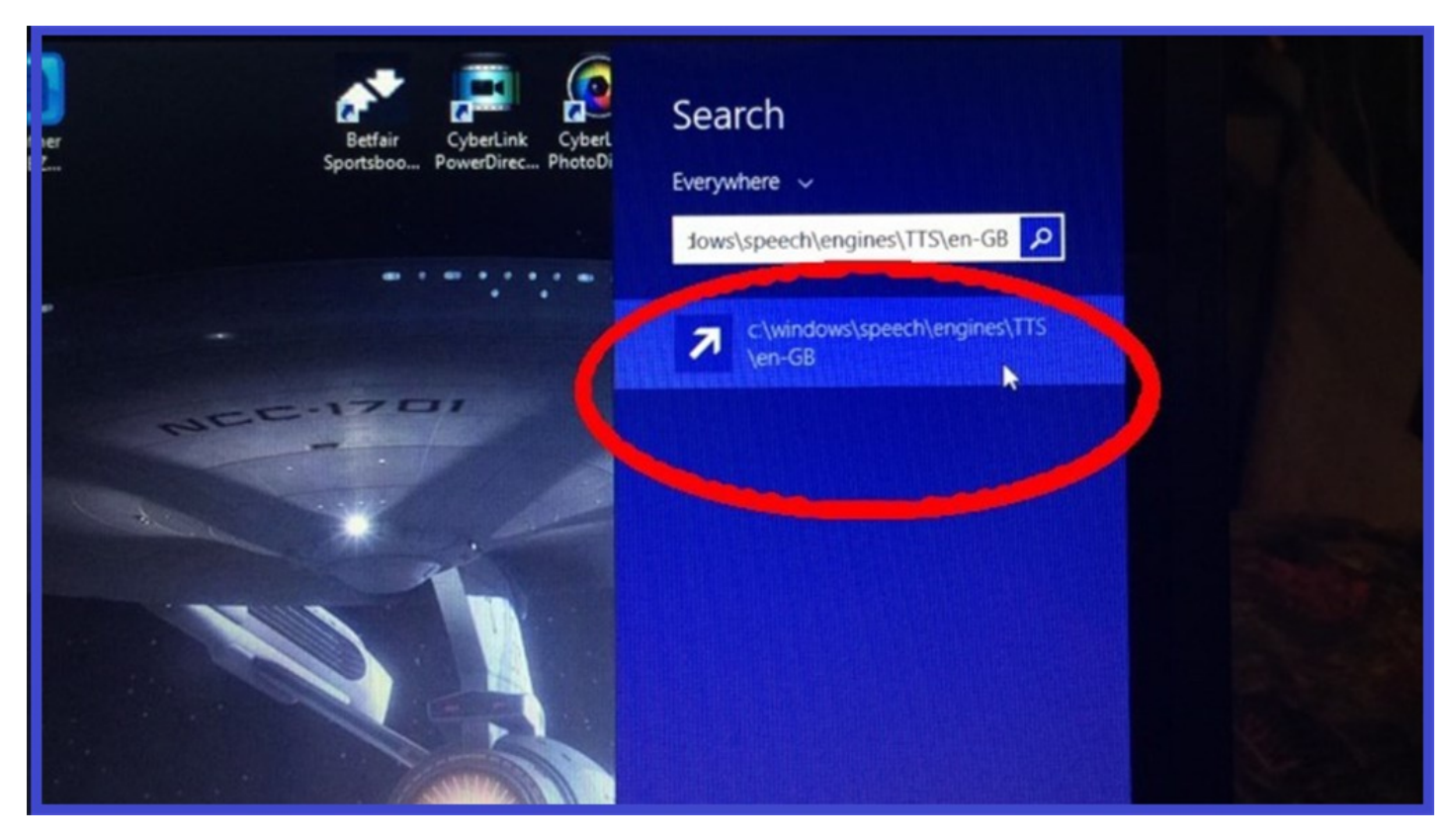

This will now show the four files for Microsoft Hazel. Right click on each file and delete these files one by one. These files will now go to your "Recycle Bin". It's up to you if you empty the bin or keep the files there for a while, it won't make any difference either way to get your voices working. If you want you can make a copy of these files and save them to an external drive such as a thumb drive or memory card.

These are the four files that should show up, and the should be deleted...

*M2057HAZ.Keyboard.NUS M2057HAZ MSTTSLocENGB.dat M2057HAZ.APM*

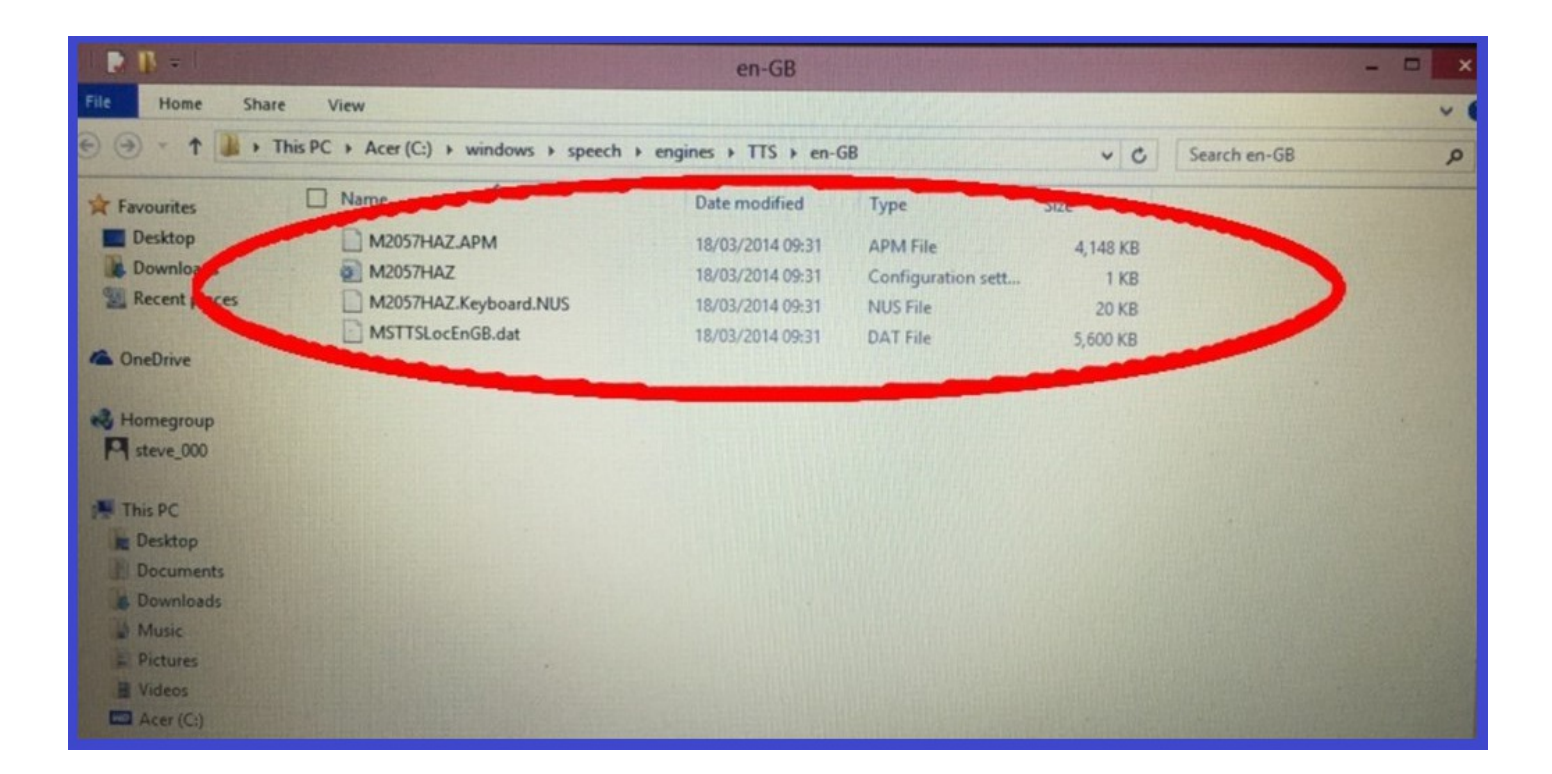

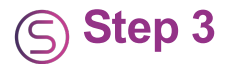

Now exit the system files and go back to your "Home screen" or "Desktop". Time to test if the changes have worked. Open EZ-Builder and do the following...

- **3.)** Click on "**Project**"
- **4.)** Then click on "**Add Controls**"
- **5.)** And then click on "**Audio**"

**6.)** Click on "**Speech Synthesis Settings**" and select the Cepstral voice you want to use from the drop down menu.

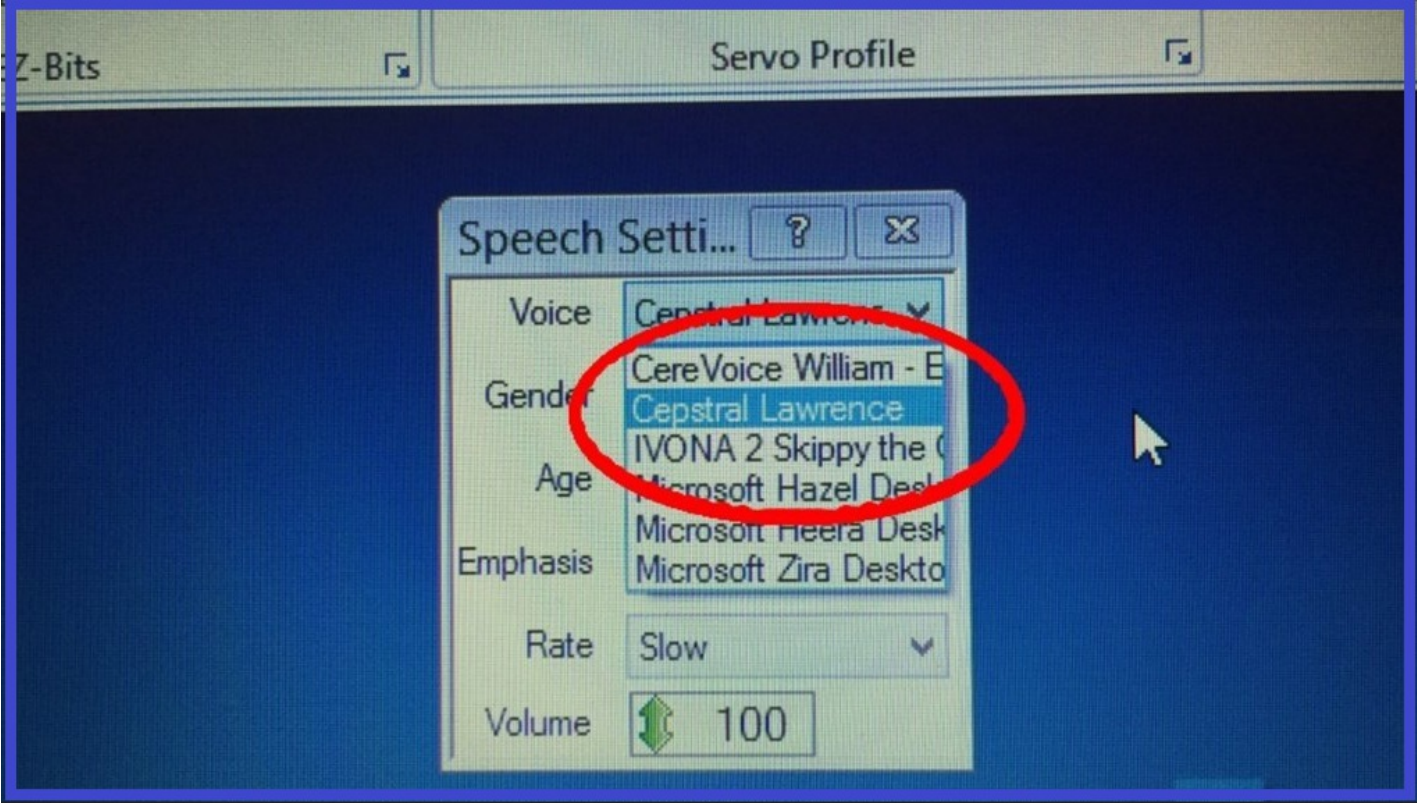

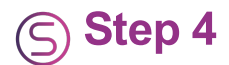

## **7.)** Now click "**Add Control**",

**8.)** Click on "**Scripting**",

## **9.)** Click on "**EZ-Script**",

**10.)** Open the EZ-Script configuration menu (click on the little gear icon), rename the script control to *"Voice Test"* (this is optional), and enter the following script...

``` Say("Hello. You are listening to my new voice.") ```

and click "**Save**".

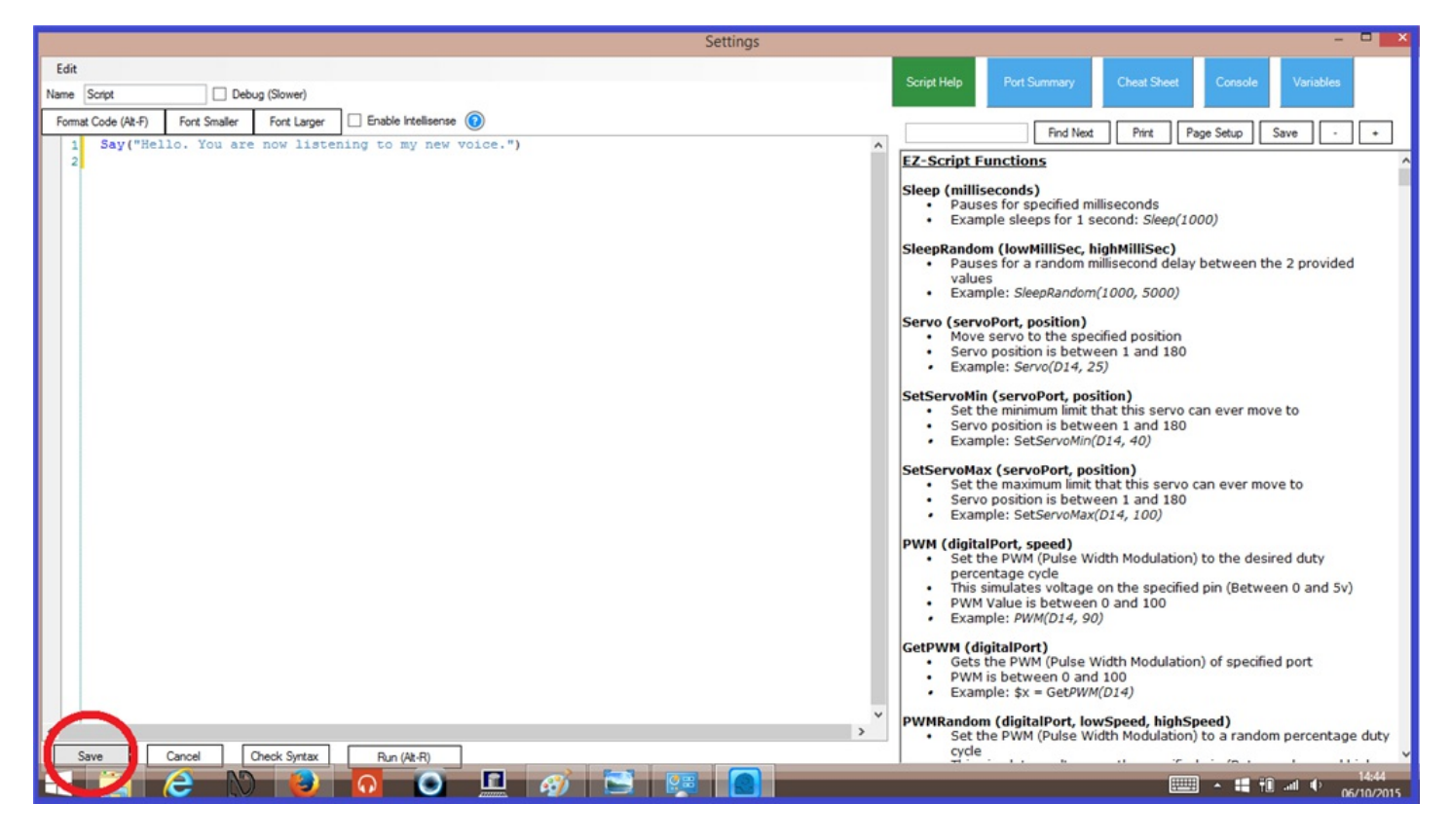

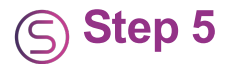

**11.)** Now when you click *"Start"* on the script control, you should hear the script being read with the voice you have chosen. You should now also be able to use *"MS Herra"* and *"MS Zira"* voices as well. If you hear a different voice you may need to change some of the voice settings within *"Speech Synthesis Settings"* to change the gender and/or age. If you hear nothing, insure the computer volume is turned up and not muted.

It should be noted that in North America, it is the en-US directory and the "*Microsoft David*" voice that needs to be deleted.

So hopefully these changes will help those of you having Issues using the voices you want to with your EZ-Robot projects, and hopefully Microsoft will sharpen up on their SAPI voice engine in their Windows 10 release regarding Text to Speech voices, so nobody will face these problems in the future. We can only hope.

Good luck, and happy building.

#### **Edited on 4th October 2015**

Update to mention Windows 10 Fix. **Update Edited on 16th December 2015**